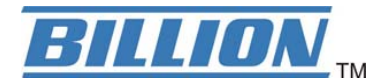

# **BiPAC 7402R2**

## **ADSL2+ VPN Firewall Router**

**Quick Start Guide** 

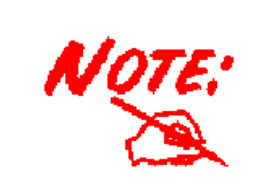

*For more detailed instructions on configuring and using the ADSL2+ VPN Firewall Router, please refer to the online manual.* 

#### **Package Contents**

- $\blacksquare$ BiPAC 7402R2 ADSL2+ VPN Firewall Router
- **Q** CD-ROM containing the online manual
- $\blacksquare$ RJ-11 ADSL/telephone Cable
- $\blacksquare$ Ethernet (CAT-5 LAN) Cable
- $\bullet$ Console (PS2-RS232) Cable
- $\blacksquare$ AC-DC power adapter (12VDC, 1A)
- $\blacksquare$ This Quick Start Guide

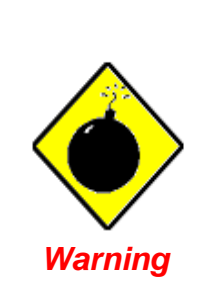

- 9 **Do not use this router in high humidity or high temperatures.**
- 9 **Do not use the same power source for this router as other equipment.**
- 9 **Do not open or repair the case yourself. If this router is too hot, turn off the power immediately and have it repaired at a qualified service center.**
- 9 **Avoid using this product and all accessories outdoors.**

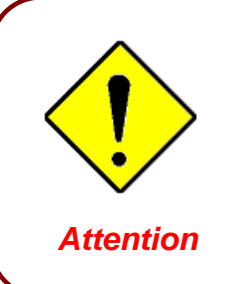

ľ

- 9 **Place this router on a stable surface.**
- 9 **Only use the power adapter that comes with the package. Using a different voltage rating power adaptor may damage this router.**

<sup>1</sup>

### **The Front LEDs**

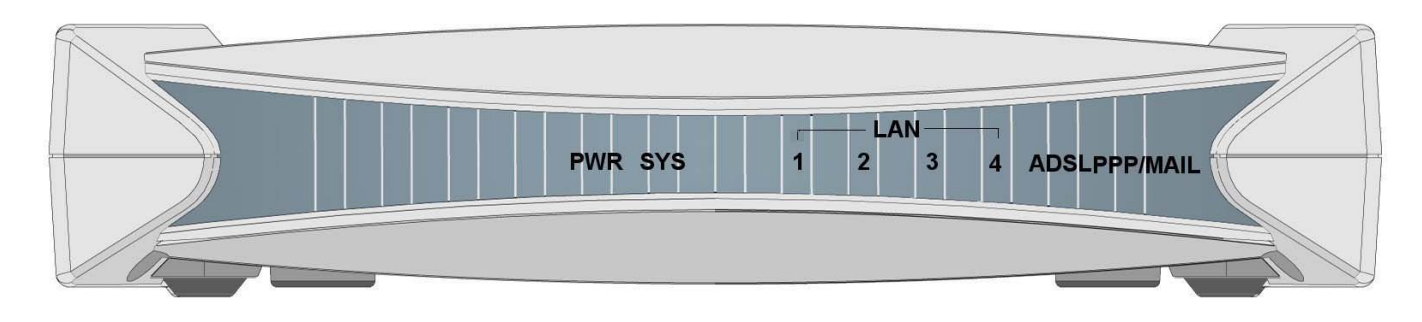

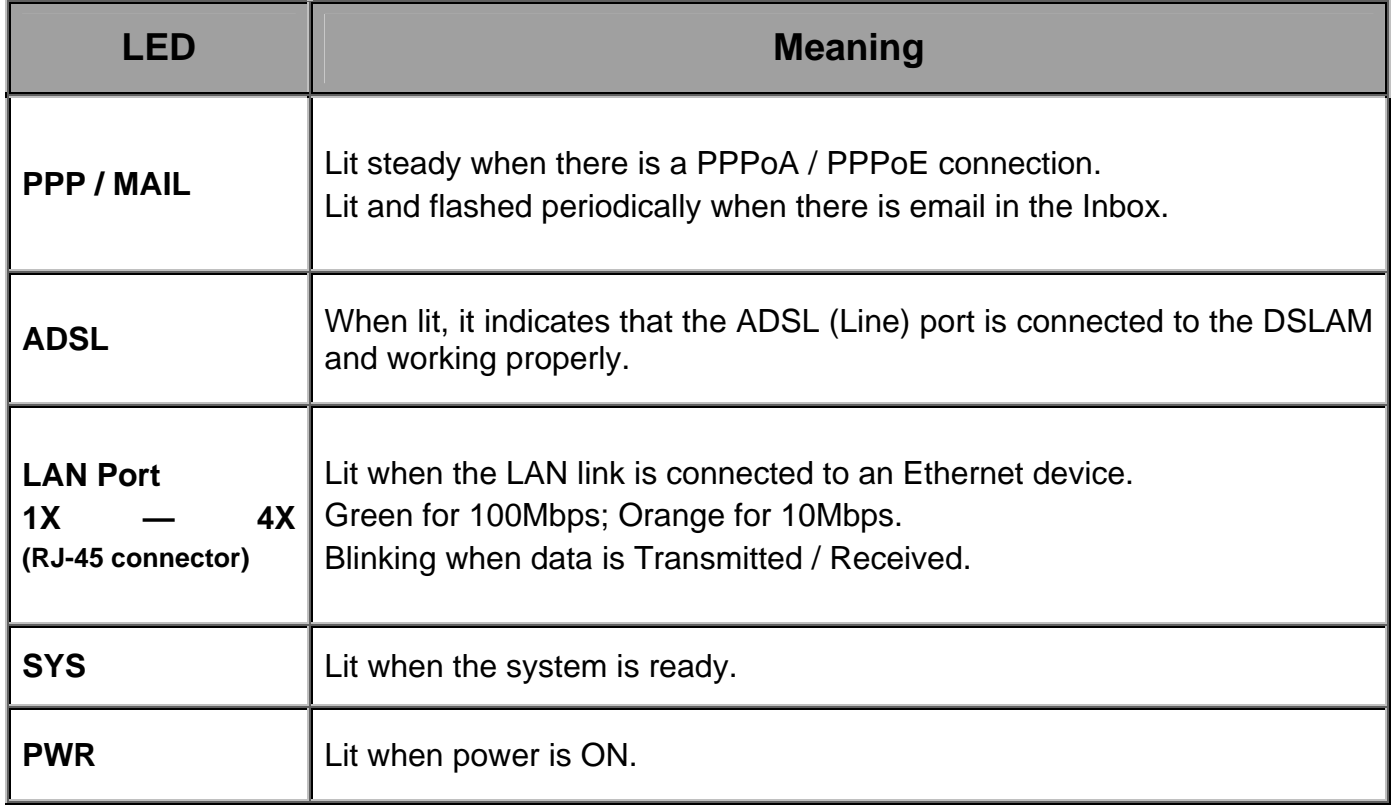

### **The Rear Ports**

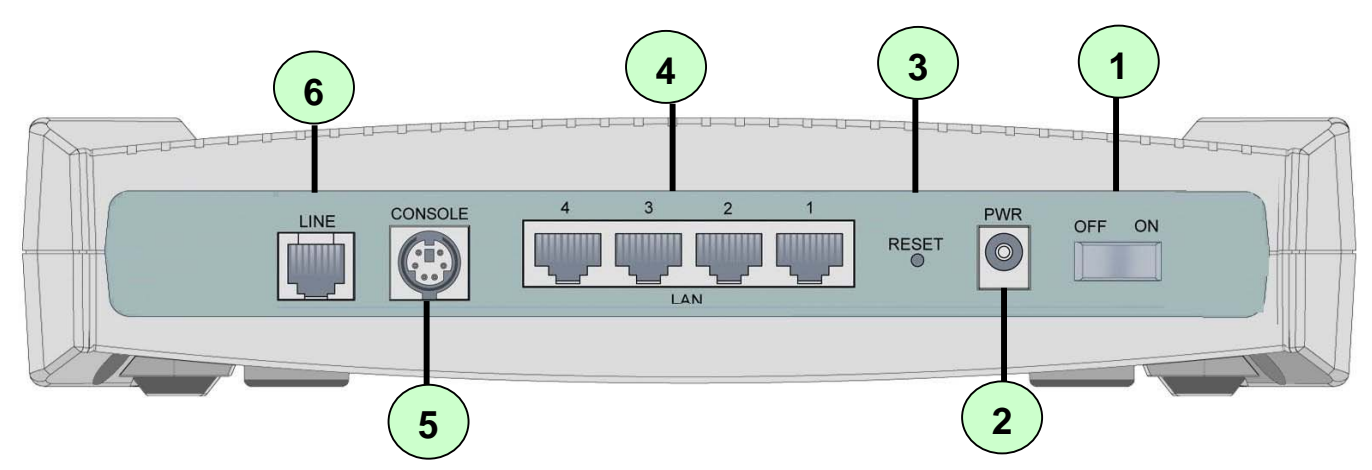

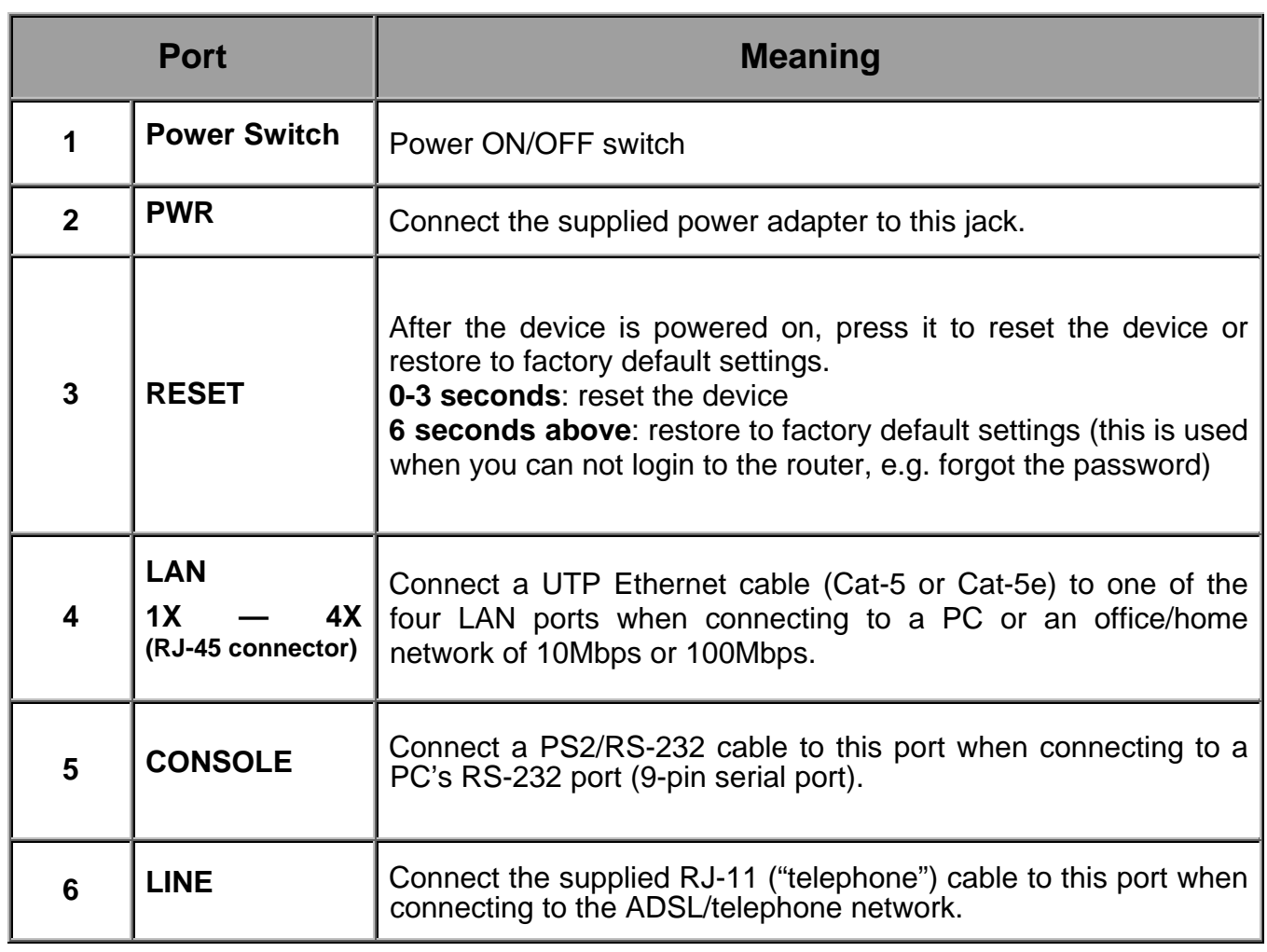

### **Connecting Your ADSL Router**

1. Connect the Router to a **LAN** (Local Area Network) and the ADSL/telephone (**LINE**) network.

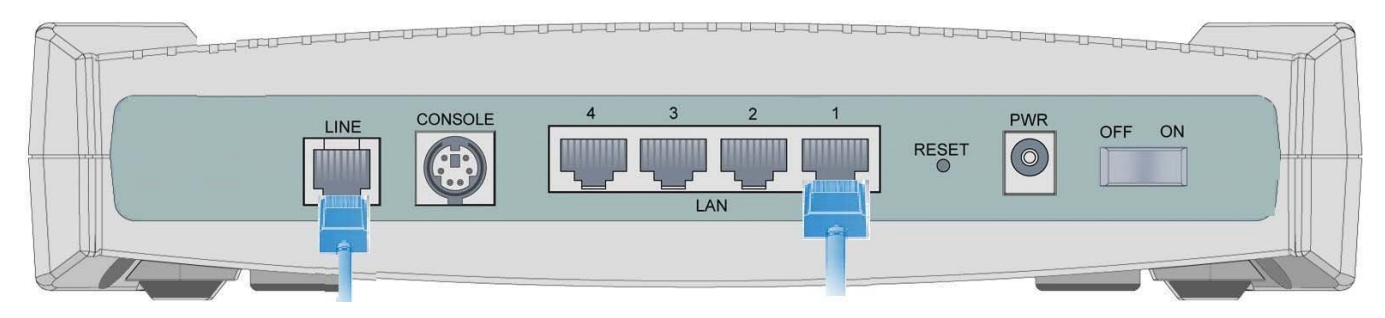

2. Power on the device.

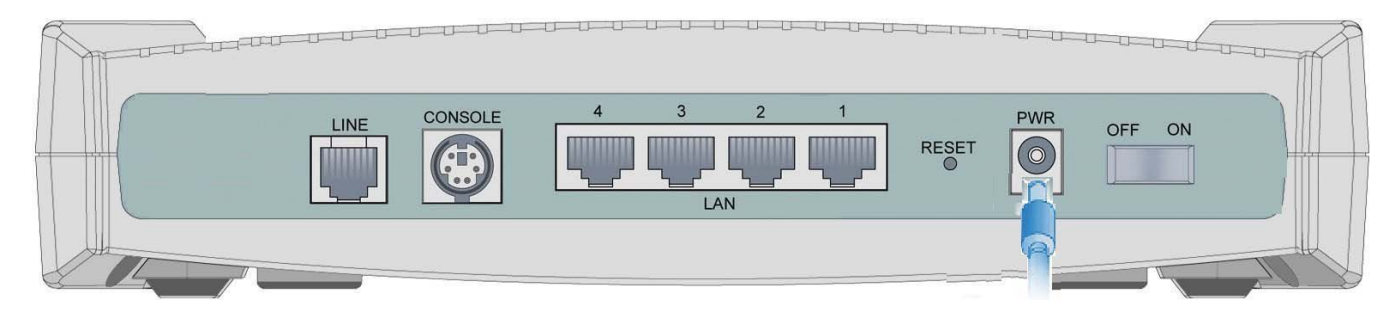

3. Make sure the **PWR and SYS** LEDs are lit steadily and that the **relevant LAN** LED is lit.

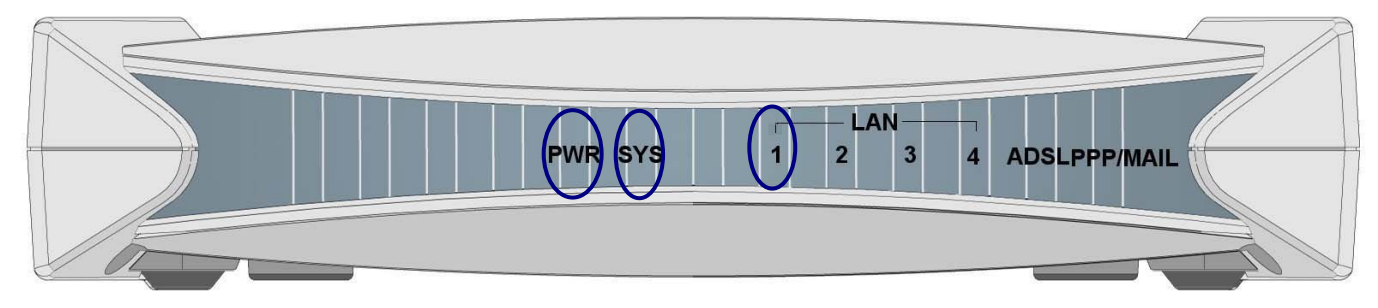

#### **Configuring PC in Windows XP**

- **1.** Go to **Start / Control Panel (in Classic View)**. In the Control Panel, double-click on **Network Connections**
- **2.** Double-click **Local Area Connection**.

**3.** In the **Local Area Connection Status** window, click **Properties**.

**4.** Select **Internet Protocol (TCP/IP)** and click **Properties**.

- **5.** Select the **Obtain an IP address automatically** and the **Obtain DNS server address automatically** radio buttons.
- **6.** Click **OK** to finish the configuration.

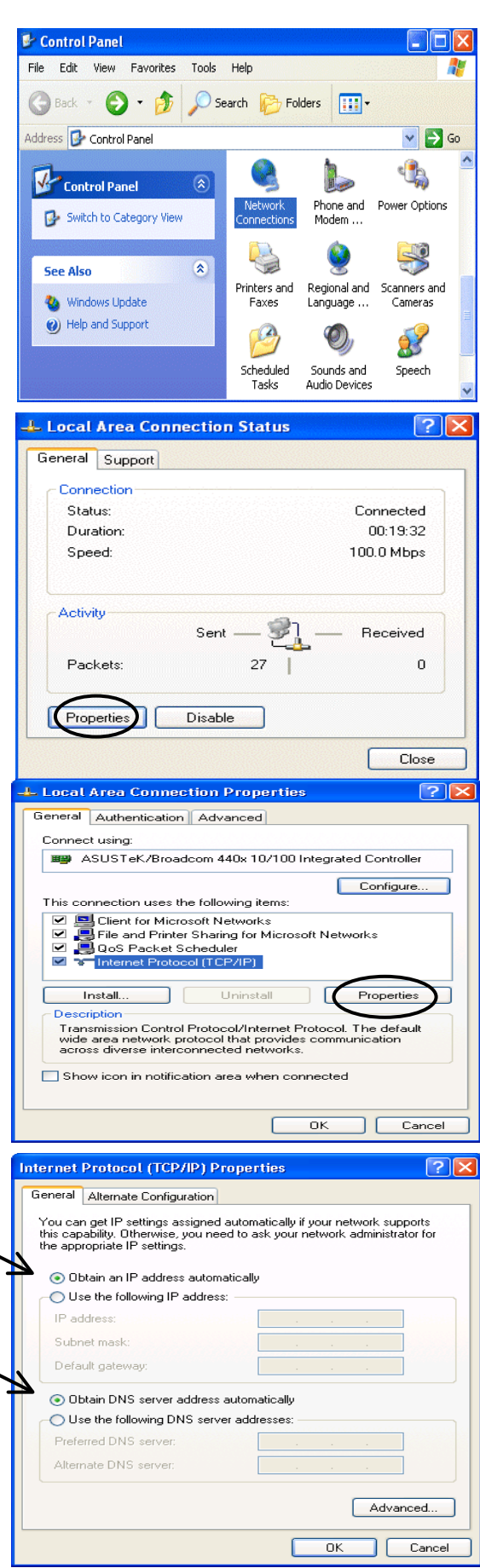

### **Configuring PC in Windows 2000**

- **1.** Go to **Start / Settings / Control Panel**. In the Control Panel, double-click on **Network and Dial-up Connections**.
- **2.** Double-click **Local Area Connection**.

**3.** In the **Local Area Connection Status** window click **Properties**.

**4.** Select **Internet Protocol (TCP/IP)** and click **Properties**.

- **5.** Select the **Obtain an IP address automatically** and the **Obtain DNS server address automatically** radio buttons.
- **6.** Click **OK** to finish the configuration.

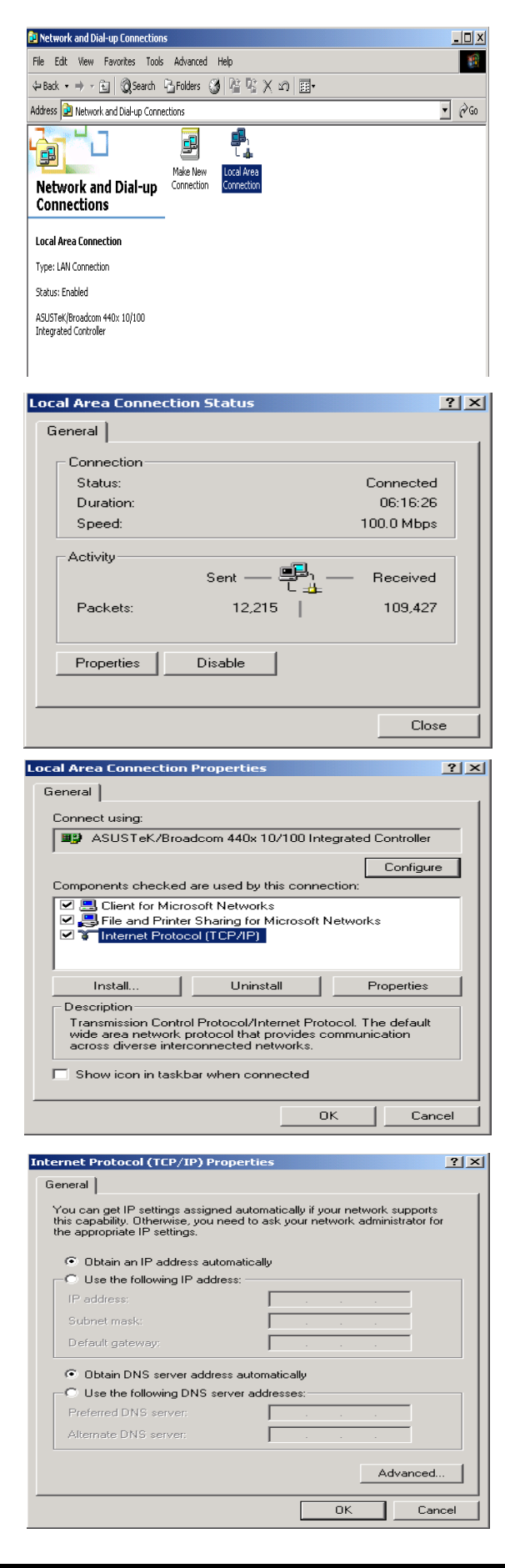

Configuration | Identification | Access Control | The following network components are installed:  $7X$ 

**Network** 

#### **Configuring PC in Windows 98/Me**

- **1.** Go to **Start / Settings / Control Panel**. In the Control Panel, double-click on **Network** and choose the **Configuration** tab.
- **2.** Select **TCP/IP ->**

**NE2000 Compatible**, or the name of your Network Interface Card (NIC) in your PC.

**3.** Select the **Obtain an IP address automatically** radio button.

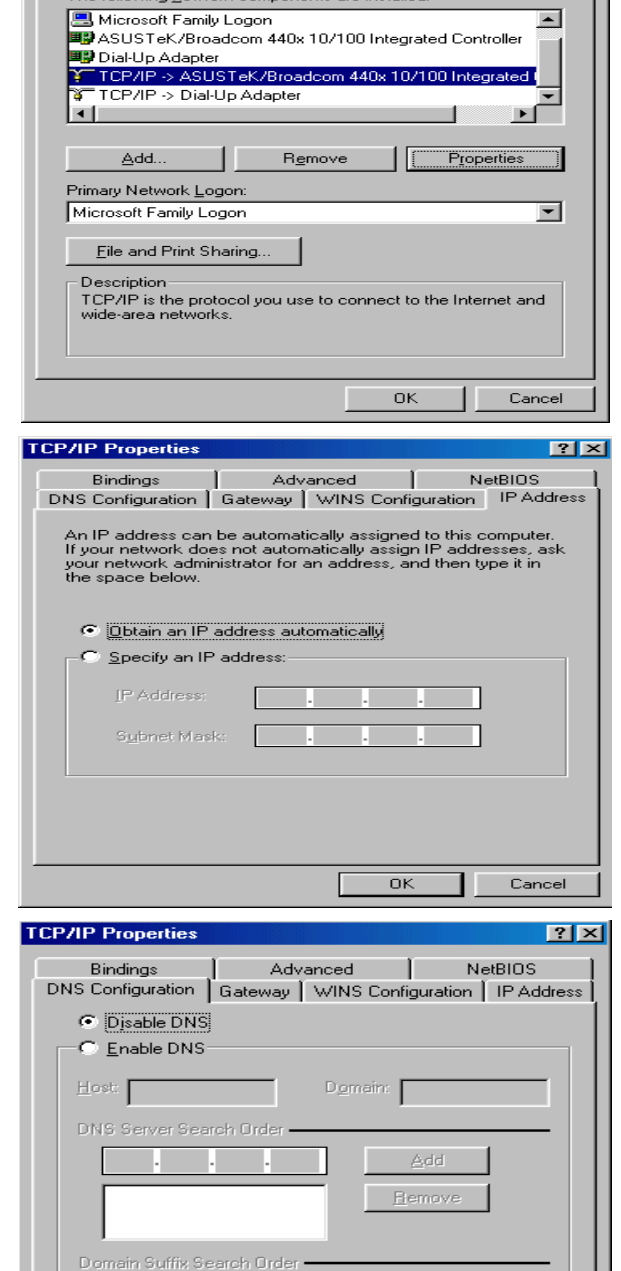

Add Remov

Cancel

 $\overline{\alpha}$ 

- **4.** Then select the **DNS Configuration** tab.
- **5.** Select the **Disable DNS** radio button and click **OK** to finish the configuration.

#### **Configuring PC in Windows NT4.0**

- **1.** Go to **Start / Settings / Control Panel**. In the Control Panel, double-click on **Network** and choose the **Protocols** tab.
- **2.** Select **TCP/IP Protocol** and click **Properties**.

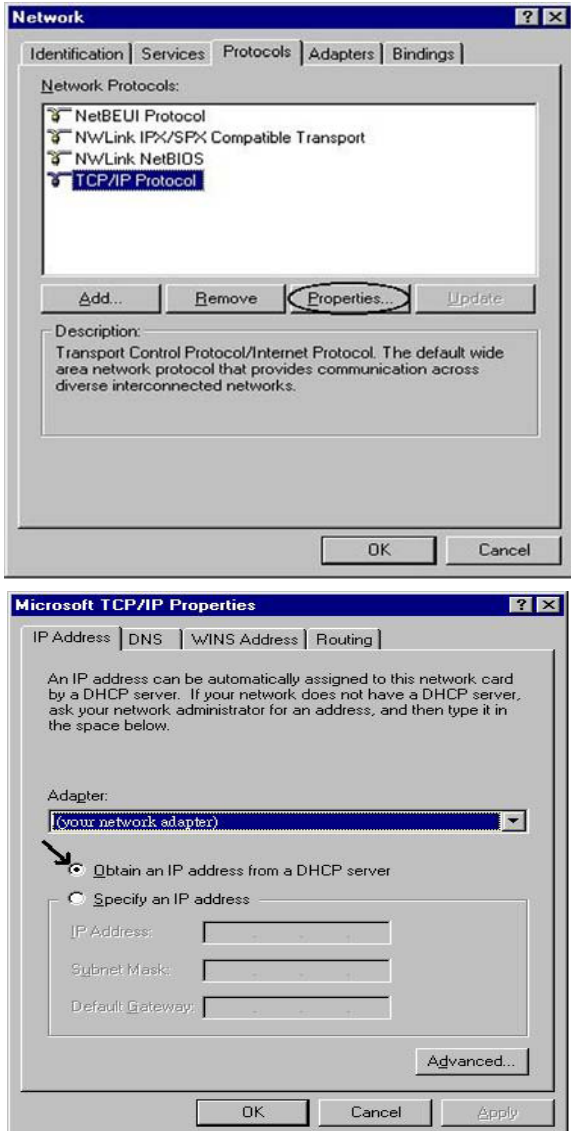

 $\overline{\mathbf{D}}$ 

**3.** Select the **Obtain an IP address from a DHCP server** radio button and click **OK**.

### **Configuring Your ADSL2+ VPN Firewall Router**

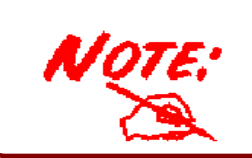

*To configure this device, you must have IE 5.0 / Netscape 4.5 or above installed* 

#### **Connecting to the Router**

- **1.** Open the web browser and type [http://192.168.1.254](http://192.168.1.254/) in the browser's address box. This number is the default IP address for this router. Press **Enter**.
- **2.** A user name and password window will appear. **The default User Name** and **Password are "admin"** and**" admin".** Press **OK** to logon to the router.

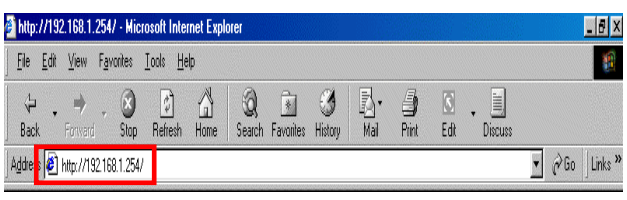

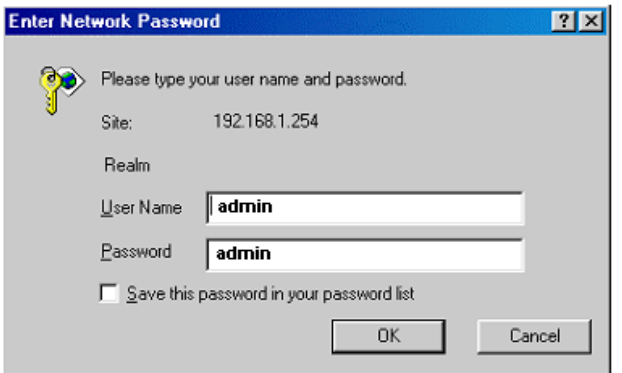

**3.** You will get a status report web page and main menu screen.

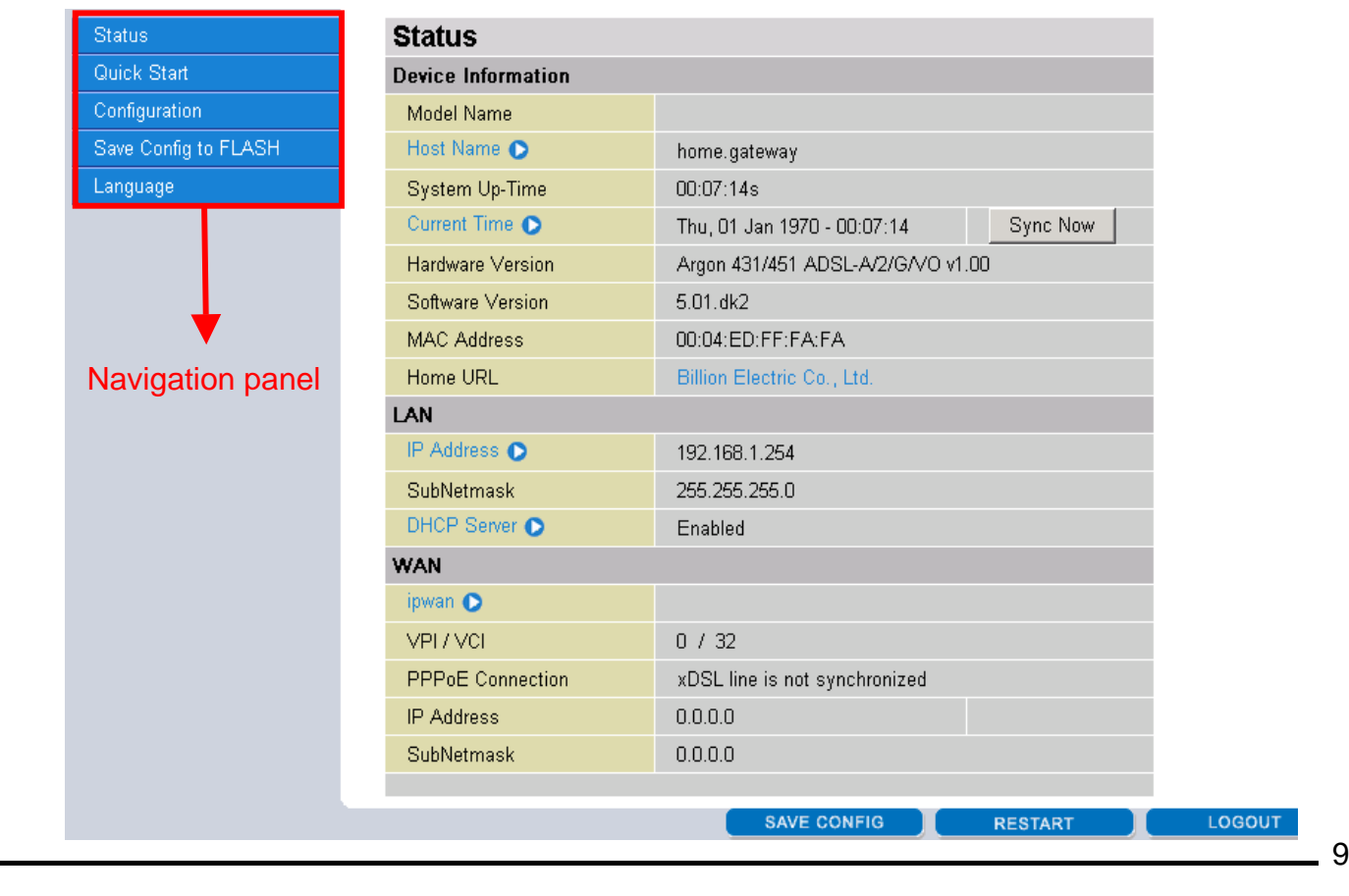

LOGOUT

At the main menu screen, the left navigation panel where bookmarks are provided links you directly to the desired setup page, including:

- ¾ **Status** (ARP Table, Routing Table, DHCP Table, PPTP Status, IPSec Status, L2TP Status, Email Status, Event Log, Error Log, NAT Sessions and UPnP Portmap)
- ¾ **Quick Start**
- ¾ **Configuration** (LAN, WAN, System, Firewall, VPN, QoS, Virtual Server, Time Schedule and Advanced)
- ¾ **Save Config to FLASH**
- ¾ **Language** (provides user interface in English and French languages).

#### **Please see the relevant sections of on-line manual for detailed instructions on how to configure your router.**

#### **Verifying Your Local Network Connection with the Device**

To see if this ADSL Router is visible on the local network, go to **Start** / **Run**. In the Run dialog box, type **"ping 192.168.1.254"** then press **OK**.

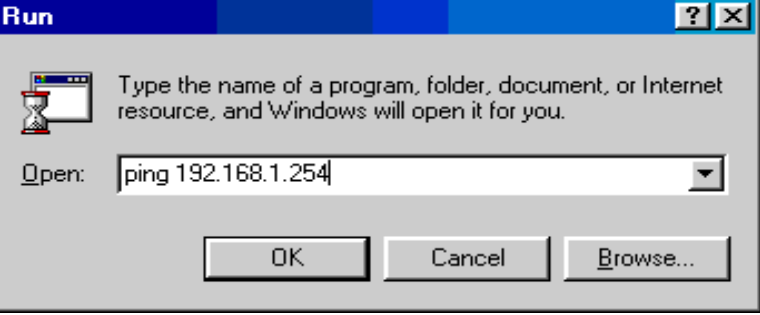

A command prompt window will pop out. If your ping is successful which means your local network is able to reach to the device, then the command prompt window will close up automatically.

Connection fails, when you see "**Request timed out"** in the command prompt window. You may need to check your set up.

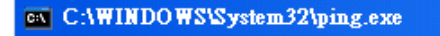

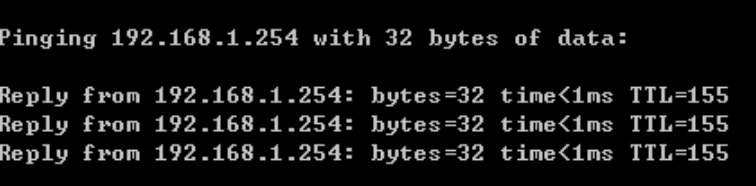

#### CAWINNT\system32\ping.exe

Pinging 192.168.1.254 with 32 bytes of data: Request timed out. Request timed out. Request timed out.

#### **Product Support and Contact Information**

Most problems can be solved by referring to the **Troubleshooting** section in the User's Manual*.* If you cannot resolve the problem with the **Troubleshooting** chapter, please contact the dealer where you purchased this product.

#### **Contact Billion**

#### **AUSTRALIA**

[http://www.billion.com.au](http://www.billion.com.au/)

©2005 Billion Electric Co Ltd., PC Range P/L. All Rights Reserved.

#### **WORLDWIDE**

http://www.billion.comT